# myVTax Guide: How to Submit a PACT Act Report

Submitting your PACT Act Report is easy when you follow these steps.

## Step 1 Log in to your account

Go to [www.myVTax.vermont.gov.](http://www.myvtax.vermont.gov/) On the myVTax homepage, log in to your account using your Username and Password. Click Log In.

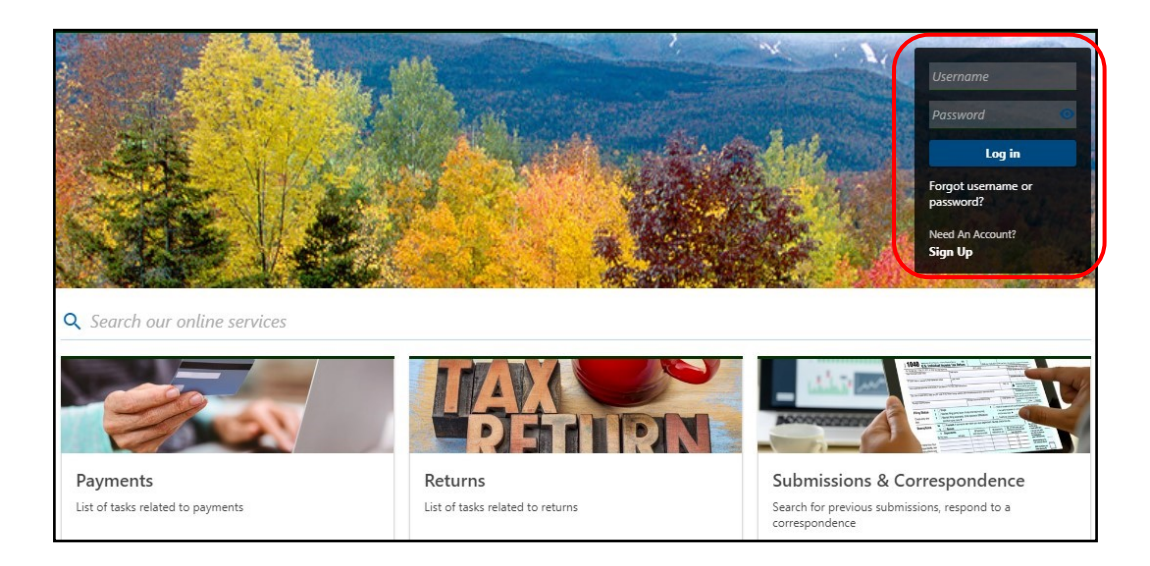

## Step 2 Upload your PACT Report.

Under I Want To **1** click Upload your PACT Act Report.

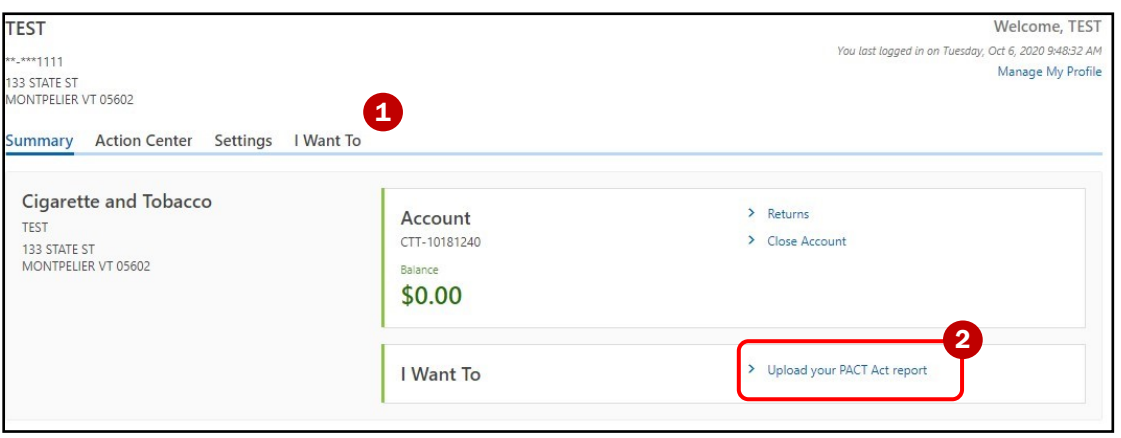

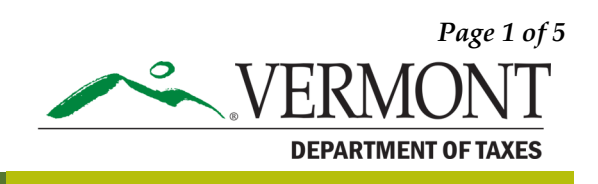

### Step 3 Upload File

MyVTax will prompt you to attach your report as a **.CSV** file. Click **Add 1** and follow the steps in the resulting pop-up window.

**Note:** myVTax will not accept other file formats. For instructions on how to prepare this attachment, you may click on "Click here for Pact Act Upload Specifications."

**2** Type field: The system will default to PACT Act Upload. Do not change the field from the default.

**3** Description field: Enter a description such as "PACT Act Upload" as shown below.

**4** Choose File button: Click the button to browse your files and find your PACT Act Report .CSV file.

Click **Okay**  $\overline{\phantom{a}}$  to close the pop-up.

Click **Next 6** when done.

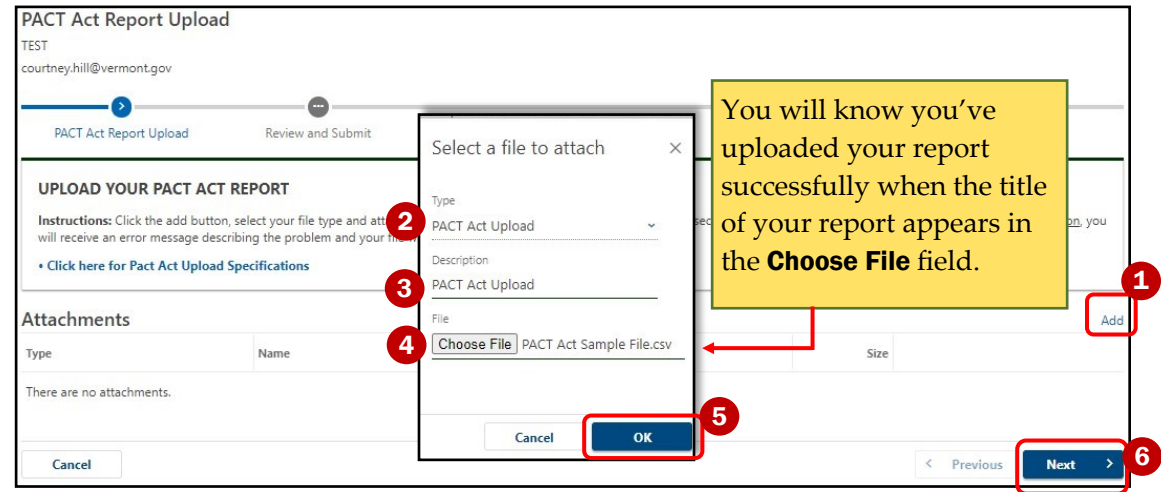

## Step 4 Confirmation

After you have submitted your Pact Act Report, myVTax will bring you to the **Confirmation** page. You may click Print  $\Box$  to print a copy of the confirmation for your records. Click OK  $\Box$  to proceed to certification and summary.

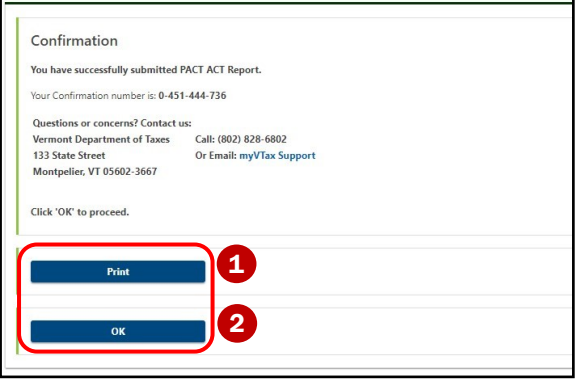